# **ПАМЯТКА УЧАСТНИКА 78-Я МЕЖДУНАРОДНАЯ НАУЧНО-ПРАКТИЧЕСКАЯ КОНФЕРЕНЦИЯ МОЛОДЫХ УЧЁНЫХ И СТУДЕНТОВ «АКТУАЛЬНЫЕ ПРОБЛЕМЫ ЭКСПЕРИМЕНТАЛЬНОЙ И КЛИНИЧЕСКОЙ МЕДИЦИНЫ»**

# **ИСПОЛЬЗУЙТЕ ГАРНИТУРУ ИЛИ ВНЕШНИЙ МИКРОФОН**

Динамики компьютера могут создавать эхо во время видеоконференции, а внутренние микрофоны ноутбуков, как правило, не обеспечивают хорошего качества. Использование наушников решит проблему эха. Лучше всего для видеоконференции подойдут проводная и беспроводная гарнитура.

### **НАДЕЖНОЕ ИНТЕРНЕТ-ПОДКЛЮЧЕНИЕ**

Главное в видеоконференции — это связь. Самым стабильным будет подключение по проводу. На втором места - хороший Wi-Fi. Если же единственный вариант - мобильный интернет, постарайтесь заблаговременно найти место, где ловит LTE.

#### **КАЧЕСТВЕННАЯ ВЕБ-КАМЕРА**

Качественная веб-камера даст хорошее изображение. Желательно использование камеры не хуже 720p.

## **ПОЛОЖЕНИЕ В КАДРЕ**

Сядьте так, чтобы вы были по центру кадра. В кадре должны быть ваше лицо и плечи по грудь. Над головой должно быть немного пространства. Постарайтесь разместить камеру на уровне глаз, это позволит избежать эффекта «второго подбородка». Не должно быть обрезанной головы сверху или снизу. Кроме того, нужно стараться, чтобы лицо не попадало в нижнюю треть кадра: если в видеотрансляции будут титры, они могут перекрыть ваше лицо. Хороший ориентир для композиции кадра – фото на документы.

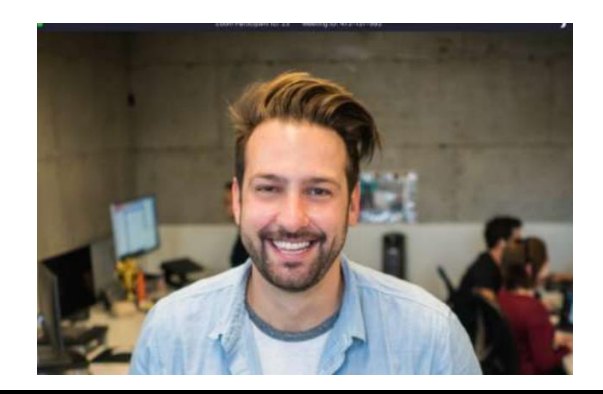

# **РАВНОМЕРНАЯ ПОДСВЕТКА ЛИЦА**

В качестве освещения лучше всего подходит дневной свет, например, естественный свет из окна. Постарайтесь сеть напротив окна, чтобы свет равномерно освещал Ваше лицо. Также для освещения лица можно использовать настольную или кольцевую лампу.

# **СПОКОЙНЫЙ ЗАДНИЙ ФОН БЕЗ ПЕРЕСВЕТА**

Лучше всего будет смотреться равномерный однотонный фон. Избегайте светящихся объектов на фоне, создающих пересвет (окно, яркая лампа). Не увлекайтесь функцией замены фона, которую предлагают программы видеоконференций.

### **ВАША ПОДПИСЬ**

В конференции принимают участие большое количество людей. Для того, чтобы модератор трансляции мог правильно Вас идентифицировать, нужно, чтобы Вы были подписаны Вашими ФИО. Если Ваша подпись другая – переименуйте себя в конференции. Нажмите на нижней панели программы Zoom кнопку «участники».

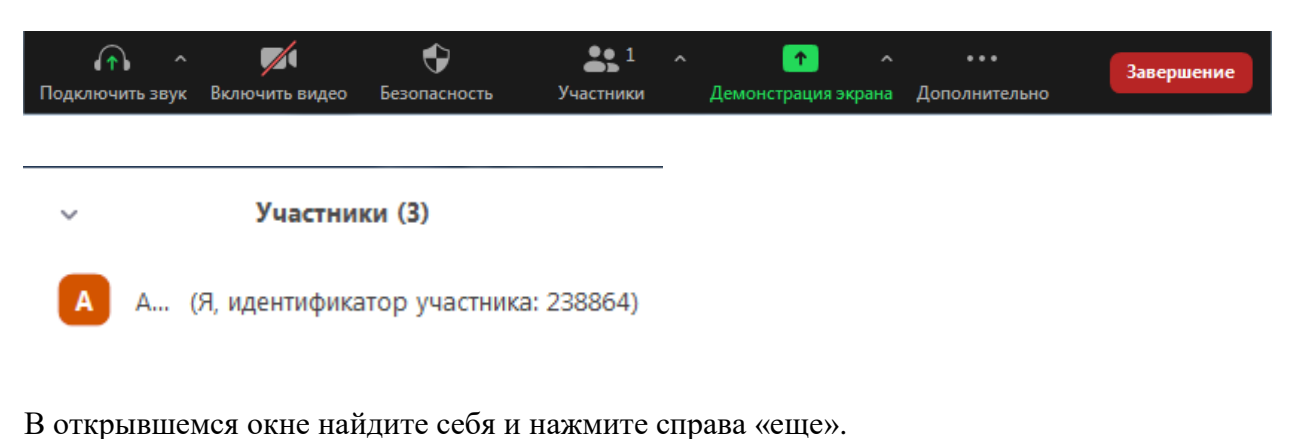

Выберите в меню пункт «Переименовать».

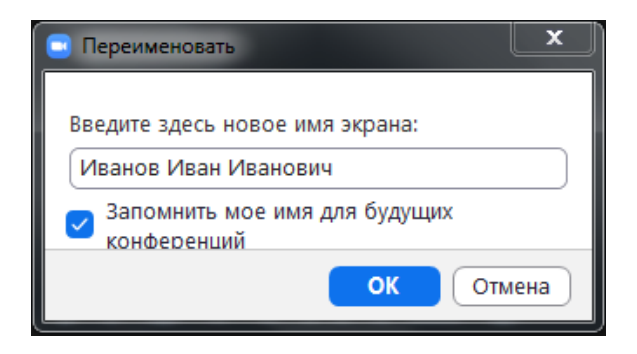

В открывшемся окне впишите Ваши фамилию, имя и отчество. (Пример: Иванов Иван Иванович).

Нажмите кнопку «ОК».

#### **ВХОД**

Переходя по ссылке на запланированную конференцию, Вы попадаете в зал ожидания, далее попав в основное окно конференции дождитесь распределения модератором в сессионный зал (направление конференции), в случае возникновения проблем – опишите их в сообщении модератору во всплывшем окне.

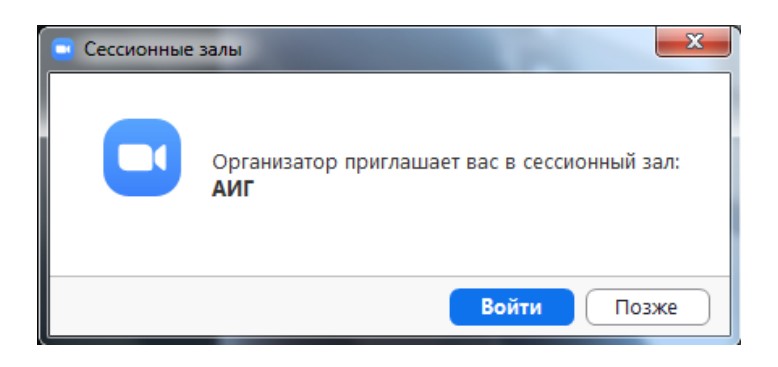

По окончанию, у Вас есть возможность покинуть сессионный зал, нажав кнопку «Выйти из зала».

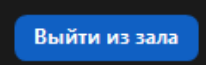

#### **ДЕМОНСТРАЦИЯ ПРЕЗЕНТАЦИИ В ZOOM**

Когда модератор представил Вас к докладу для презентации необходимо начать демонстрацию экрана. Нажмите в нижней части окна Zoom зеленую кнопку «Демонстрация экрана».

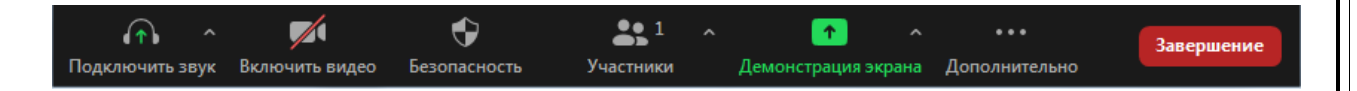

В открывшемся окне выберите экран, который Вы хотите показывать.

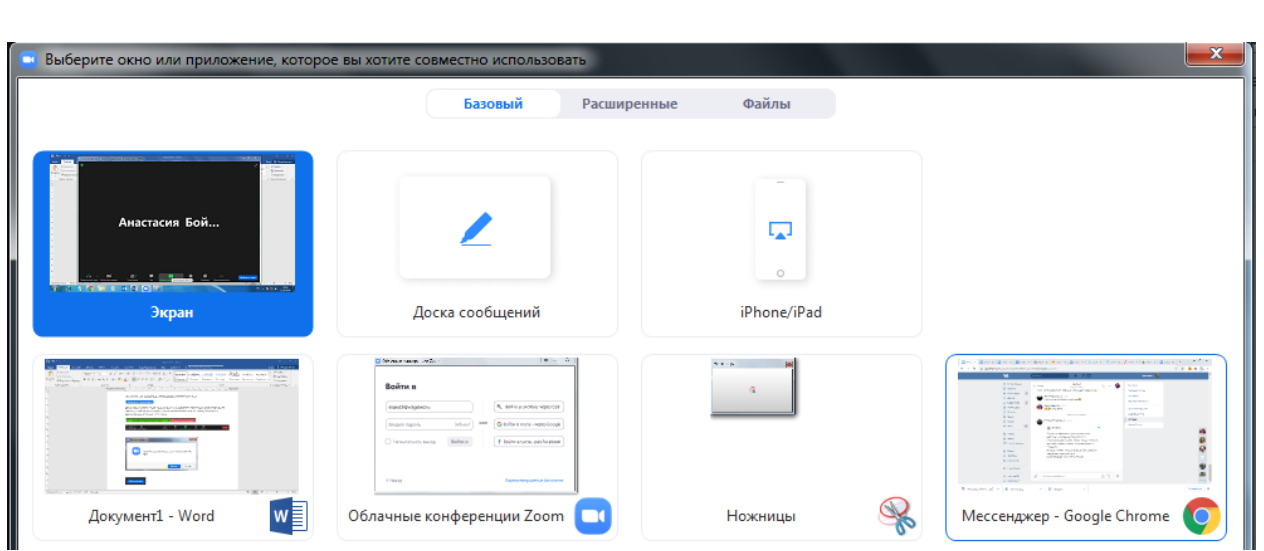

Нажмите кнопку «Совместное использование» в нижней части окна.

Совместное использование

Демонстрация экрана начата. Теперь участники конференции будут видеть Вашу презентацию. Для того, чтобы завершить демонстрацию экрана нажмите красную кнопку «Остановить демонстрацию» в верхней части экрана.

 $\mathbf{t}$  . Вы запустили демонстрацию экрана • Постановить демонстрацию